# WebPRISM—Cross-Selling BarCharts Products

The BarCharts Management page in the Site Manager links textbooks with BarChart titles. If an association exists between a textbook and a BarChart, the BarChart will display in any course record that contains the associated textbook. Associations can be generated automatically or manually.

NOTE: BarCharts must be sent to WebPRISM from WINPRISM before the BarCharts will be seen in the Site Manager and associations can be created. It is recommended that BarCharts be created as General Book items and added to a catalog of BarCharts, which can then be sent to the web.

When creating BarCharts in Item Maintenance in WINPRISM, it is important that the author be set to "BarCharts" for WebPRISM to be able to perform automatic associations.

Textbooks must also exist in the Web inventory before associations can be created.

## > TO ACCESS BARCHARTS MANAGEMENT:

1. Log into the Site Manager at https://manager.thecampushub.com.

2. Navigate to Marketing > BarCharts to open the page (Fig. 70).

#### Figure 70: BarCharts Management

**Barcharts Management** 

Click a barchart name to view textbooks associated with that barchart.

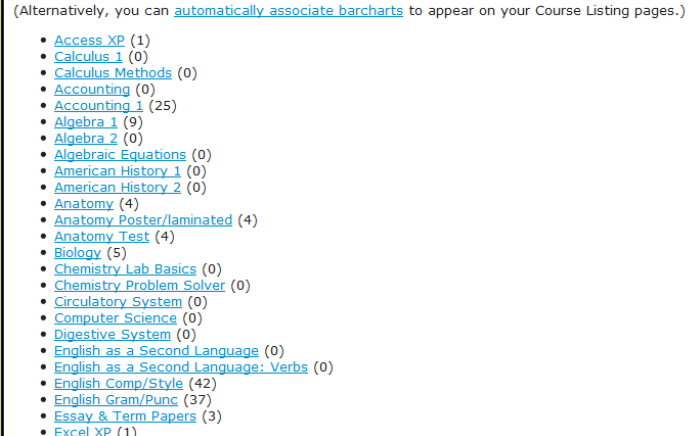

3. You will see a list of BarCharts on your site and the number of textbooks that have been associated with them. If you have not previously associated textbooks with BarCharts, you will not have any associations set up.

# > AUTOMATICALLY ASSOCIATE BARCHARTS

When you first access BarCharts Management you won't have any textbooks associated with your BarCharts, but you can automatically set up the associations from the BarCharts Management page. The associations can be adjusted manually after they are created. If you send a term over with new textbooks, you should automatically associate your BarCharts again to ensure any new textbooks and BarCharts are associated.

#### To automatically associate BarCharts:

- 1. Log into the Site Manager at https://manager.thecampushub.com.
- 2. Navigate to Marketing > BarCharts.

Essay & Term Papers (3)

 $VD(f1)$ 

3. Click the "automatically associate barcharts" link (Fig. 71).

#### Figure 71: BarCharts Management **Barcharts Management** Click a barchart name to view textbooks associated with that barchart. (Alternatively, you can automatically associate barcharts to appear on your Course Listing pages.) Access XP (1) Calculus  $1(0)$ · Calculus Methods (0) • Accounting (0)  $\frac{\text{Accounding}}{\text{Algebra 1}}$  (25) Algebra 1 (9) - Algebra 2 (0)<br>- <u>Algebraic Equations</u> (0) · American History 1 (0) American History 2 (0)<br>Anatomy (4) Anatomy Poster/laminated (4) Anatomy Test (4) Biology (5) Chemistry Lab Basics (0) • Chemistry Problem Solver (0)<br>• Circulatory System (0) Computer Science (0) Digestive System (0)<br>English as a Second Language (0) · English as a Second Language: Verbs (0) • English Comp/Style (42)<br>• English Gram/Punc (37)

4. Click the Associate BarCharts button on the next page to begin the association process (Fig. 72)

Figure 72: Automatically Associate BarCharts **Automatically Associate Barcharts to Textbooks Back to Barcharts List** This form will remove all barchart to textbook associations before building new associations, including associations which were made manually Click the button below to automatically associate barcharts to textbooks Associate Barcharts

5. A progress bar will display and give you a status of the association process (Fig. 73). This process normally takes a few minutes, depending on the number of textbooks and BarCharts on your site.

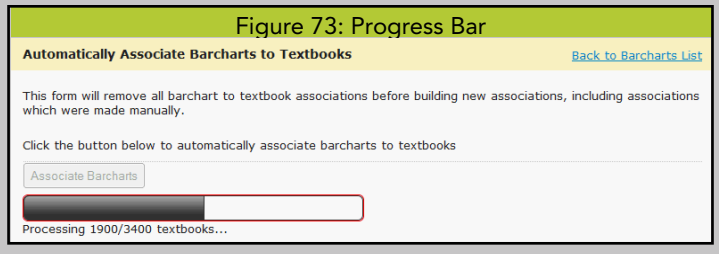

6. When the BarChart association process is complete, a message will display that the associations are complete and how many associations were created (Fig. 74). The associations are now active on the Web site.

Continued on back

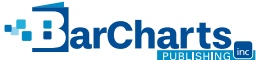

You can click on the "Back to BarCharts List" to go back to the list of BarCharts. The number of textbooks associated with each BarChart will be displayed in parentheses after the BarChart title.

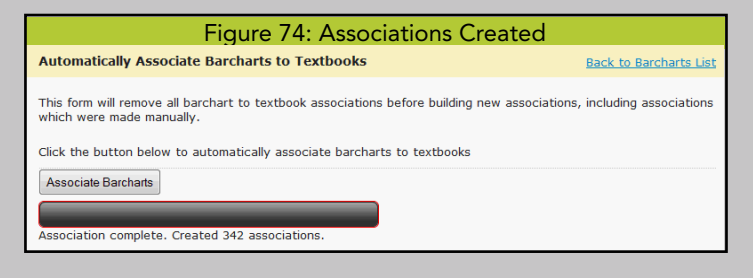

NOTE: When you send a new term to WebPRISM or update an existing term with new textbooks, you may want to run the Automatic BarCharts Association process again to associate any new textbooks or BarCharts on the site.

### > TO VIEW TEXTBOOK ASSOCIATIONS:

- 1. Log into the Site Manager at https://manager.thecampushub.com.
- 2. Navigate to Marketing > BarCharts.
- 3. Click one of the BarCharts titles on the left (Fig. 75).

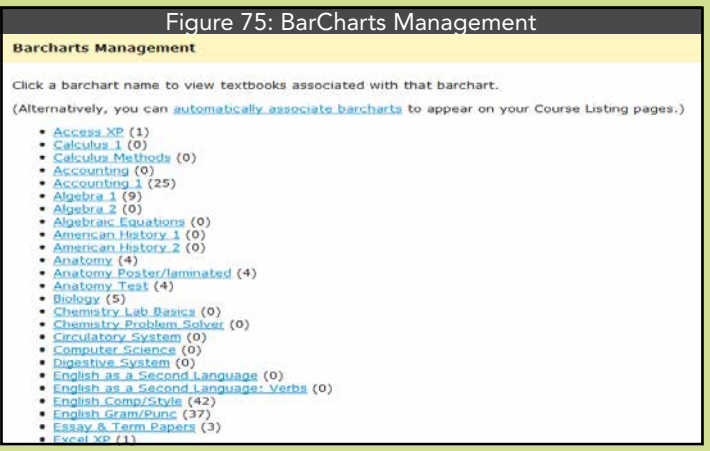

4. The textbooks associated with the BarChart will be displayed (Fig. 76).

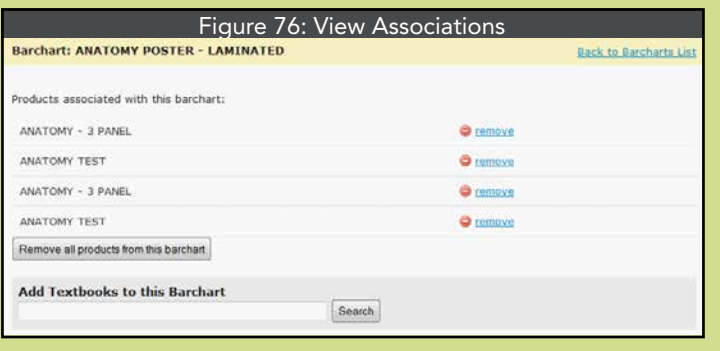

## TO ADD TEXTBOOK ASSOCIATIONS MANUALLY:

- 1. Log into the Site Manager at https://manager.thecampushub.com.
- 2. Navigate to Marketing > BarCharts.
- 3. Click one of the BarCharts titles on the left.

4. Enter a textbook title in the "Add Textbooks to this BarChart" search box (Fig. 76).

5. Click the Search button.

6. Matches will display beneath the "Add Textbooks to this BarChart" search box (Fig. 77). Click the "Add" link to the right of a title to create an association between the title and the selected BarChart.

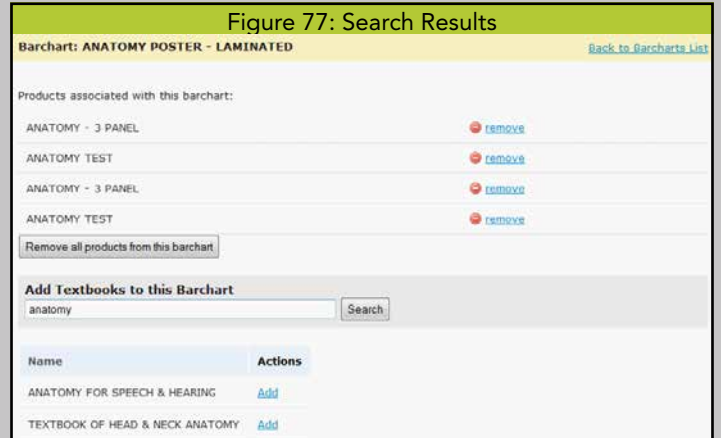

7. The selected title will be added to the list of existing associations and will be active on the Web site.

# BEST SELLERS FROM BARCHARTS:

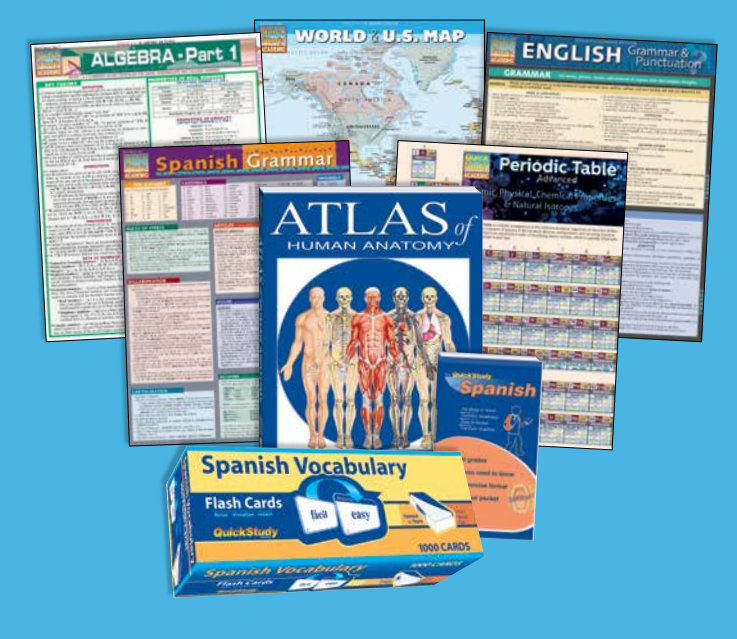

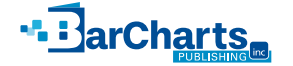

6000 Park of Commerce Blvd., Suite D • Boca Raton, FL 33487 1.800.226.7799 • Fax: 561.989.3722 • studyaid@barcharts.com • www.barcharts.com